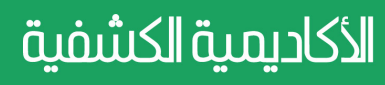

مرسوم 3248\2016

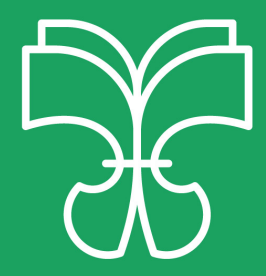

# **التخزين السحايب عرب )Drive Google)**

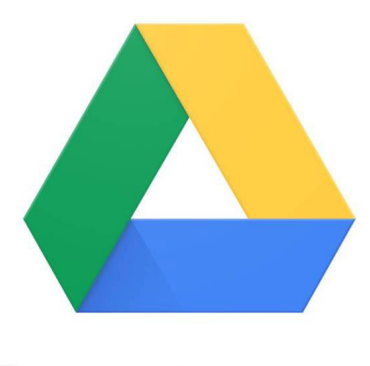

## **Google Drive**

**بريوت، الطبعة األوىل، 2020م**

#### **تعريف )Drive Google):**

يُعـرّف غوغـل درايـف (Google Drive) بأنّـه خدمـة تخزين سـحابيّ، تسـمح للمسـتخدمين بتحميــل الملفــات وتخزينهــا وتعديلهــا وتنزيلهــا، وإنشــاء عــدّة أنــواع مــن الملفــات عــلى الإنترنـت مىـاشرةً. كـما أنّـه يوفّـر ملفــات العــروض التقدميّــة، والجــداول الإلكترونيّــة، وملفــاتٍ أخــرى مــن خـال اإلنرتنـت. وميكـن تحميـل امللفـات مبختلـف أنواعهـا، مثـال: املسـتندات، والصـور، وتســجيالت الصــوت، والفيديــو...،

وعكـن اسـتعمالها ومزامنتهـا بـين أجهـزة الحاسـوب المحمولـة، والهواتـف الذكيّـة، والأجهزة

#### أهداف استعمال (Google Drive):

١- إمكانيّة العمل بشكلٍ تعاونيّ على مجموعةٍ متنوّعةٍ من المستندات. ٢- حفظ نسخ احتياطيّة من البيانات بطريقةٍ سهلةٍ وسريعة. ٣- توفير مختلف أنواع التكاليف (الماديّة، الوقت، الموارد). ٤- إمكانيّة الولوج واستعمال البيانات بسرعة، وفي أي مكان ووقت.

ّة.

اللوحي

#### التخزين على (Google Drive):

يتيـح (Google Drive) لـكلّ المسـتخدمين مسـاحة تخزينيّـة مجانيّـة، سـعتها (١٥GB) مـن التخزيـن السـحايب كبدايـة. وبعـد ذلـك بإمـكان املسـتخدم أن يقـوم بطلـب املزيـد مـن المســاحة التخزينيّـة مقابـل مبلـغ مـن المــال. وتـتراوح المســاحة الإضافيّـة مـن (١٠٠GB) إلى )TB30 )بإشـراك شـهري.

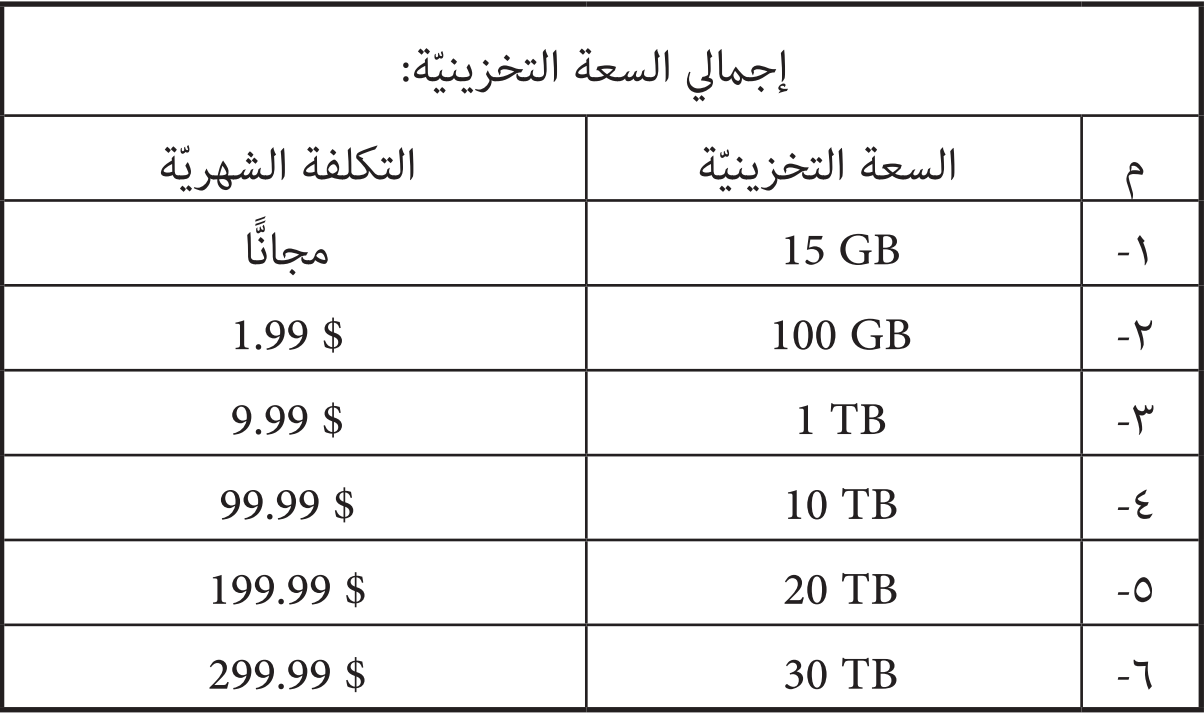

### كيفيّة استعمال (Google Drive):

يمكـن اسـتعمال تطبيـق غوغـل درايـف عـلى جميـع الأجهـزة، فهـو تطبيـق متـاح لجميـع أنظمـة التشــغيل، مثــال: وينــدوز ،10 وينــدوزXP، وينــدوز فيســتا، ووينــدوز،7 ومــاك ،10.6 ومــاك ،10.1 واألندرويــد 2.1 واإلصــدارات األحــدث منــه، وIOS 3.0 واإلصــدرات األحــدث منــه. وميكن تثبيته عىل الجهاز من خالل االنتقال إىل موقع غوغل درايف، وهو: www.google.com/drive/download، وتنزيـل التطبيـق عـلى الجهـاز، كـما مٍكـن اسـتعمال غوغـل درايــف مــن متصفحــات الإنترنــت الموجــودة عــلى الأجهــزة، وذلــك عــن طريــق الانتقــال إلى موقــع غوغـل درايـف مـن خـلال الرابـط الآتي: www.drive.google.com.

> ومكن للمستخدم تحميل الملفات باستعمال غوغل درايف، وذلك باتباع الخطوات الآتية: -1 سحب امللفات إىل غوغل درايف املوجود من عىل سطح املكتب. -2 إنشاء أو فتح مجلد، وسحب امللفات إليه.

أمّـا لتحميـل الملفـات وعرضهـا عـلى الهواتـف التـي تعتمـد عـلى نظـام تشـغيل الأندرويـد، أو IOS، أو الأجهـزة اللوحيّـة، فإنّـه ينبغـي اتبـاع الخطـوات الآتيـة: -1 فتح تطبيق غوغل درايف. -2 النقر عىل زر إضافة )add). -3 النقر عىل زر تحميل )upload). -4 البحث عن امللفات التي يرغب املستخدم يف تحميلها، والنقر عليها. 0- عرض الملفات التي تمّ تحميلها في (My Drive) حتّى يتمّ نقلها.